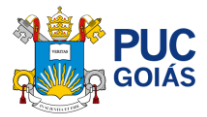

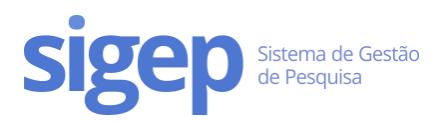

# <span id="page-0-0"></span>Como realizar minha inscrição para o Processo de Seleção do Programa de Iniciação Científica da PUC Goiás Edital 05/2024-PROPE?

## Sumário

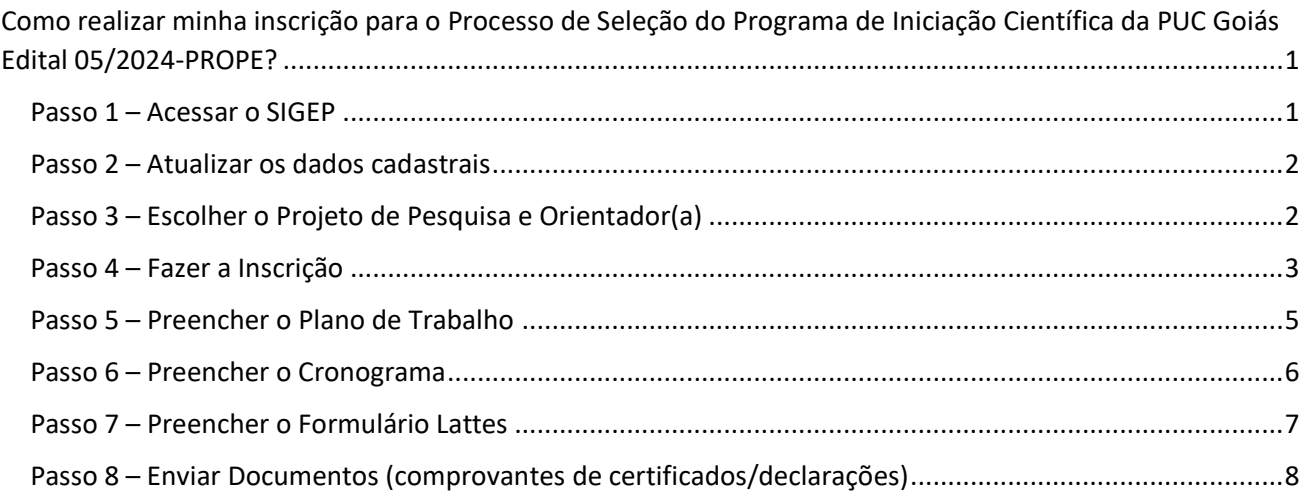

### <span id="page-0-1"></span>Passo 1 – Acessar o SIGEP

Acesse o lin[k https://sistemas.pucgoias.edu.br/sigep/](https://sistemas.pucgoias.edu.br/sigep/) e clique em "realizar login".

Dica: Se você ainda não tem cadastro[, Clique Aqui](https://sites.pucgoias.edu.br/pesquisa/wp-content/uploads/2014/03/Tutorial-para-cadastro-de-membro-e-sele%C3%A7%C3%A3o-de-v%C3%ADnculo-2.pdf) e acesse o tutorial de como se cadastrar no SIGEP.

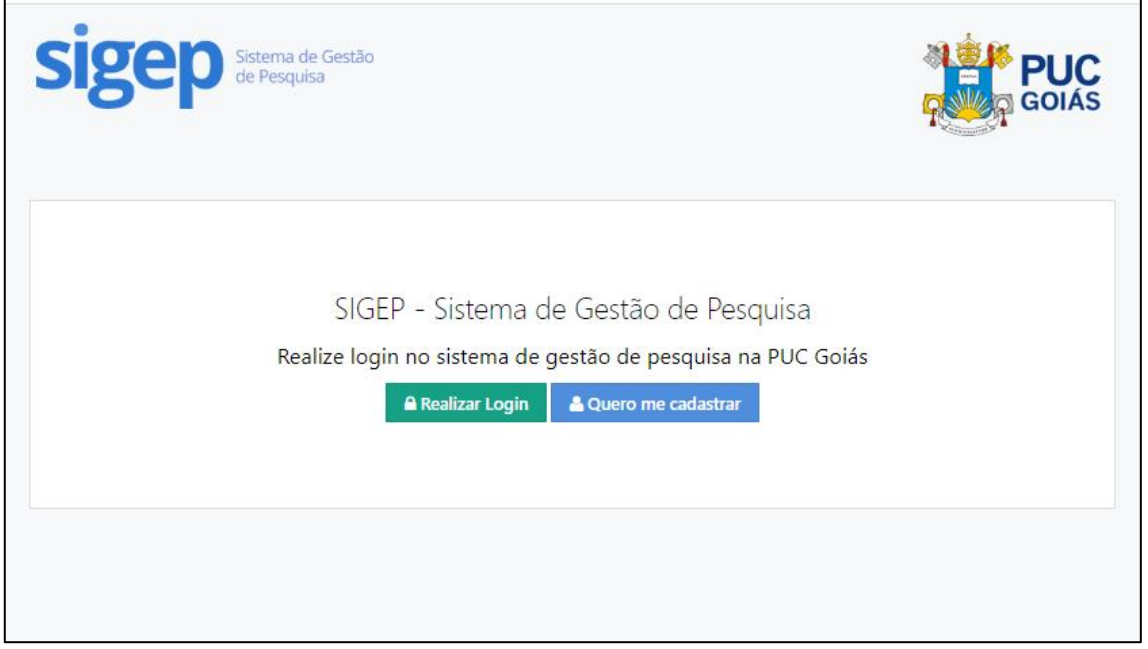

Fig. 1 - Página inicial do SIGEP

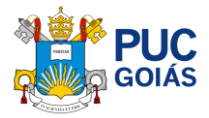

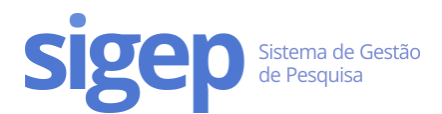

## <span id="page-1-0"></span>Passo 2 – Atualizar os dados cadastrais

Clique no link "**Meu Perfil**" no menu principal. Caso esteja atualizado, basta clicar no botão "Meus dados já estão Atualizados" no final da tela.

#### **Atenção: Ao se cadastrar utilizar seu nome completo, sem abreviações!**

*Dica: Se você acabou de se cadastrar, não é necessário realizar esta etapa.*

### <span id="page-1-1"></span>Passo 3 – Escolher o Projeto de Pesquisa e Orientador(a)

Você pode consultar os projetos de pesquisa vigentes da PUC Goiás no link: <https://sistemas.pucgoias.edu.br/sigep/espelhoProjeto>

Escolha o projeto e o(a) orientador(a) que deverá ter titulação de mestre ou doutor(a) para que você possa se inscrever.

#### **Atenção: Para PIBIC e PIBITI o(a) orientador(a) deve ser doutor(a).**

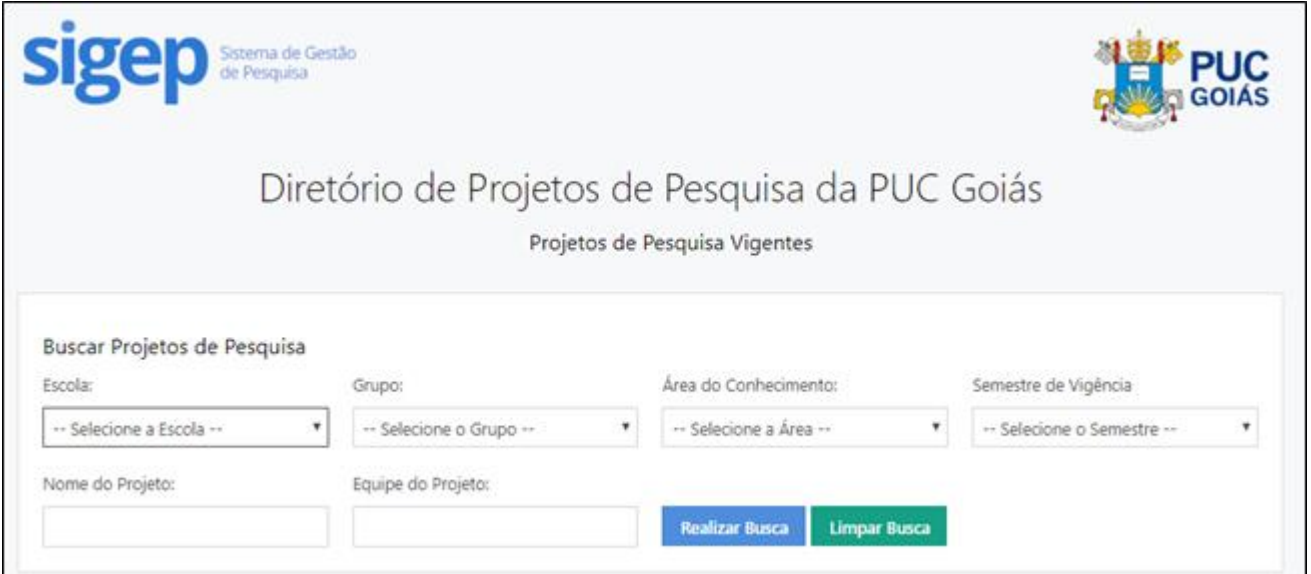

Fig. 2 - Diretório de Projetos de Pesquisa Vigentes da PUC Goiás

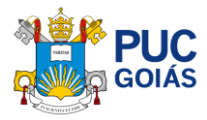

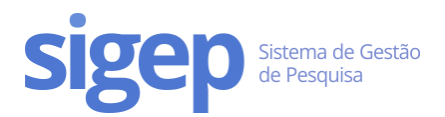

### <span id="page-2-0"></span>Passo 4 – Fazer a Inscrição

Antes de fazer a sua inscrição, prepare o plano de trabalho em formato de texto (Word). Baixe o modelo em: <http://sites.pucgoias.edu.br/pesquisa/iniciacao-cientifica/>

Observe atentamente a quantidade de caracteres de cada item do plano de trabalho.

#### Escolha **APENAS UM EDITAL:**

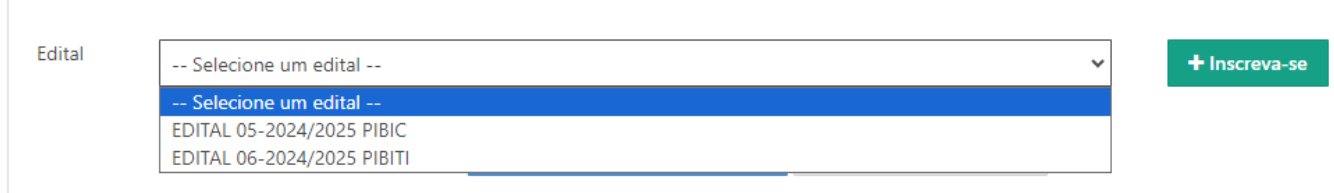

Fig. 3 - Escolha do Edital

Preencha/selecione os seguintes campos:

- Título do plano de trabalho **(Não utilizar PONTO FINAL, nem ASPAS).**
- Escola
- Projeto de Pesquisa
- Nome do(a) Orientador(a)
- Informações Adicionais (Marque "Sim" ou "Não")
- É estudante de iniciação científica na vigência **09/2023 a 08/2024**? Caso esteja participando do programa de Iniciação Científica vigente 2023/2024, marque a opção **"Sim"** para se inscrever como **RENOVAÇÃO**.
- Possui vínculo empregatício/carteira de trabalho assinada? (Marque "Sim" ou "Não").

Após preencher todos os dados, clique no botão "**Salvar minha Inscrição**"

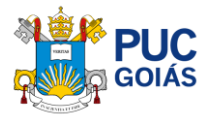

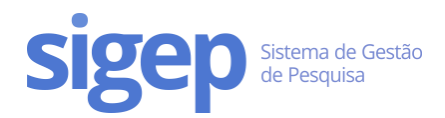

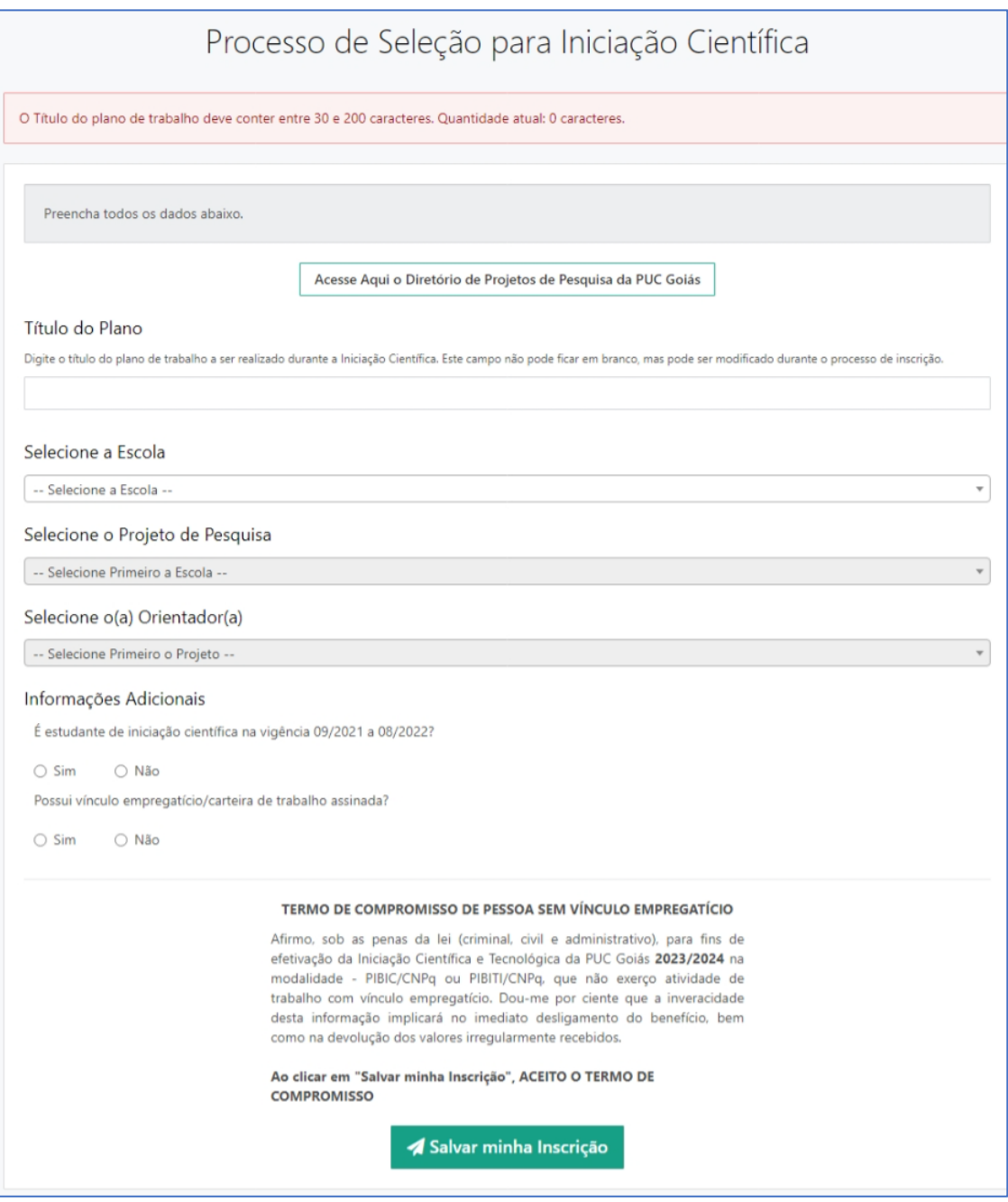

Fig. 4 - Página de Inscrição no Programa de Iniciação Científica

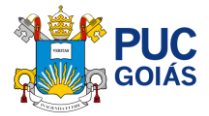

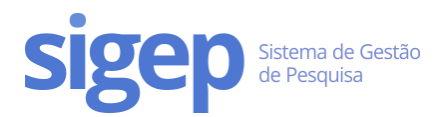

### <span id="page-4-0"></span>Passo 5 – Preencher o Plano de Trabalho

Navegue até a aba "Plano de Trabalho" na sua inscrição e clique em "Editar Plano de Trabalho".

Todos os componentes são obrigatórios.

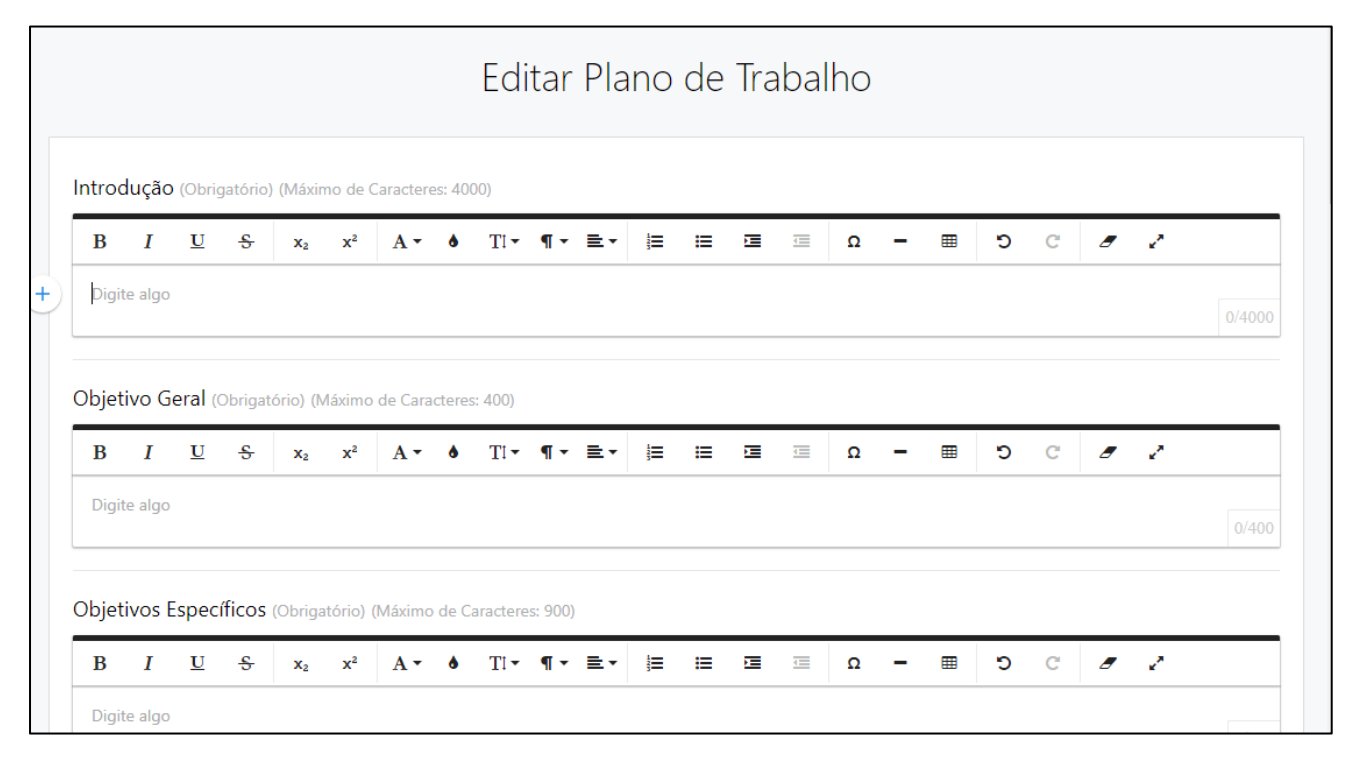

Fig. 5 - Edição do Plano de Trabalho

O plano de trabalho é composto por vários itens. Atente-se ao tamanho máximo de cada componente:

- **Introdução**: 800 a 4.000 caracteres com espaço;
- **Objetivo geral**: 30 a 400 caracteres com espaço;
- **Objetivos específicos**: 30 a 900 caracteres com espaço;
- **Métodos ou Percurso Metodológico**: 800 a 4.000 caracteres com espaço;
- **Resultados Esperados**: 30 a 1.000 caracteres com espaço;
- **Atividades a Serem Desenvolvidas pelo Estudante**: 30 a 1.000 caracteres com espaço;
- **Referências**: 30 a 4.000 caracteres com espaço;
- **Palavras-Chave** (Separadas por vírgula): máximo de 03 palavras-chaves.

Ao preencher o plano de trabalho, lembre-se de:

- seguir uma ordem lógica;
- ser claro, conciso e completo;
- citar apenas referências relevantes e necessárias;
- conferir a digitação, ortografia e concordância;
- deixar explícito qual a sua questão de pesquisa.

#### Lembre-se de **não**:

• usar gírias de laboratório ou de rua;

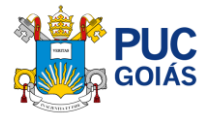

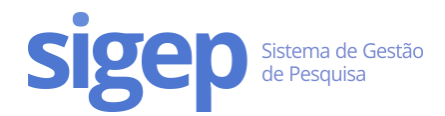

- usar sentenças ou parágrafos muito longos;
- apresentar parte de livros ou ideias da literatura como suas é plágio, um crime intelectual (a não ser como citação literal. Nesse caso, deve colocar o número da página de onde foi retirado).

*Dica: você pode redigir e formatar seu plano de trabalho no Microsoft Word ou programas similares e depois colar no nosso editor. A formatação será mantida.*

### <span id="page-5-0"></span>Passo 6 – Preencher o Cronograma

Navegue até a aba "Cronograma" e clique em "Adicionar item do Cronograma".

Todas as atividades do seu Cronograma deverão ser adicionadas uma a uma dentro da vigência da IC **09/2024 a 08/2025:**

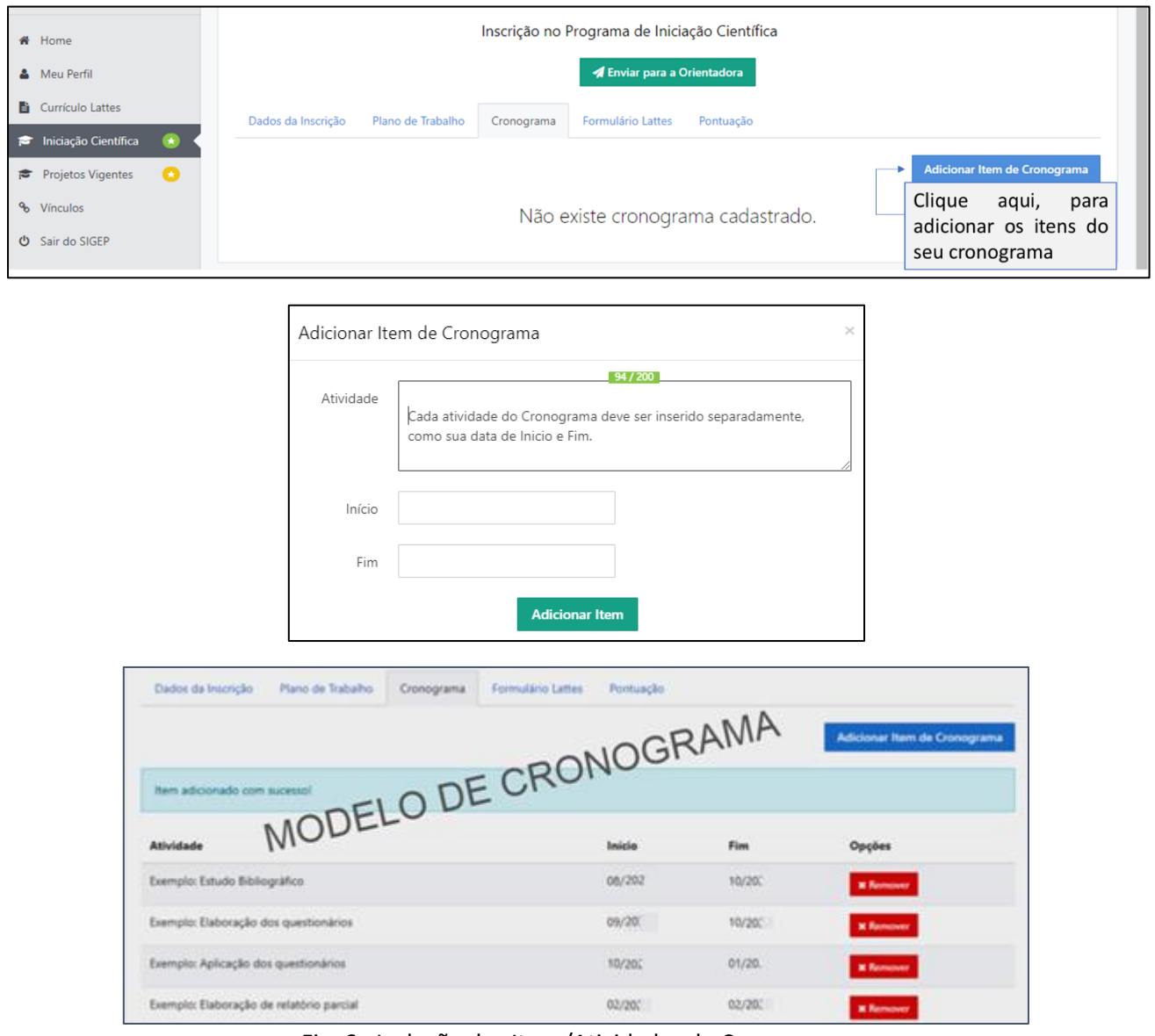

Fig. 6 - Inclusão dos Itens/Atividades do Cronograma

Ao preencher o cronograma, lembre-se de:

• seguir uma ordem lógica (etapas da pesquisa);

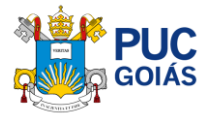

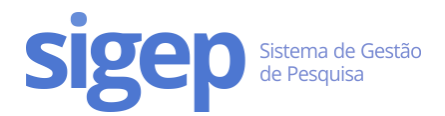

- inserir cada atividade do plano separadamente;
- preencher as várias atividades do cronograma, sendo cada uma em uma linha;
- excluir a atividade do cronograma que esteja em desacordo.

### <span id="page-6-0"></span>Passo 7 – Preencher o Formulário Lattes

Para preencher o Formulário Lattes, navegue até a aba "Formulário Lattes" e clique em "Editar Formulário".

- Para cada item do Formulário Lattes existe um campo correspondente com a quantidade de certificados referentes ao item solicitado.
- informar a quantidade de certificados/declarações que comprovem a atividade, referentes aos anos de **2021, 2022, 2023 e 2024 (até a data da inscrição da IC),** exceto curso de línguas e informática.

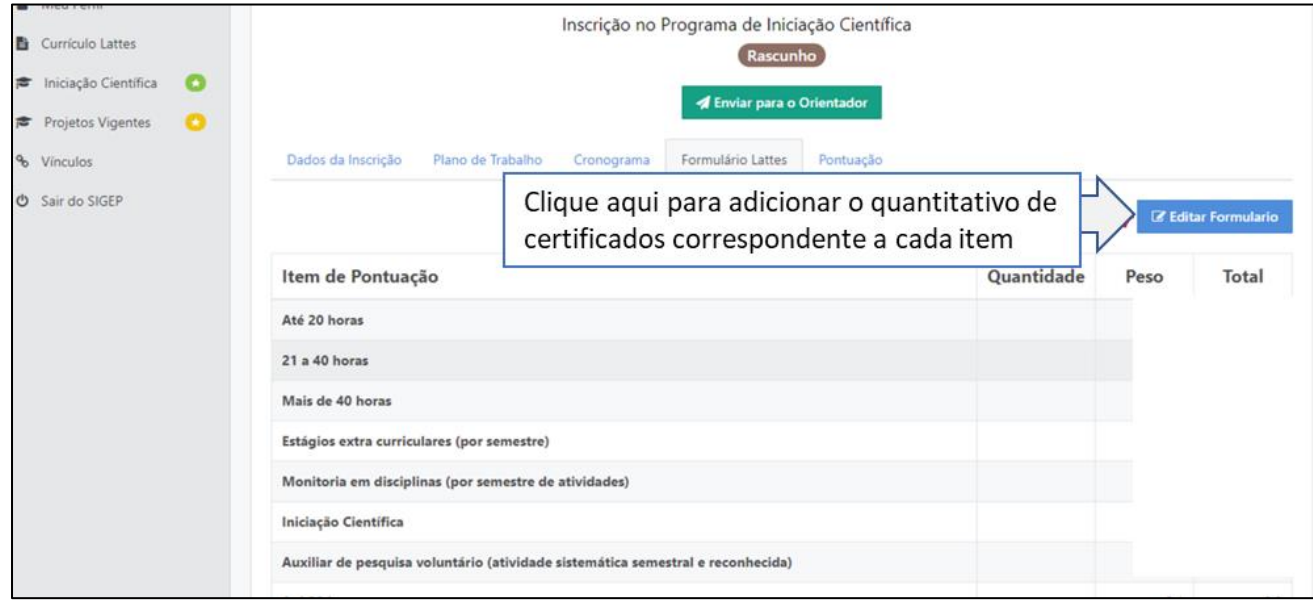

• Ao término do preenchimento do Formulário Lattes você deverá clicar em "Salvar formulário".

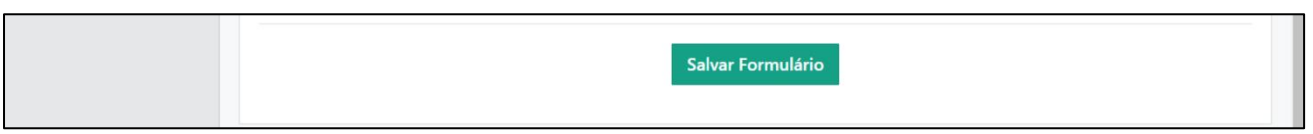

Fig. 7 - Preenchimento Formulário Lattes/Inclusão Certificados/Declarações

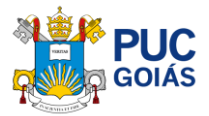

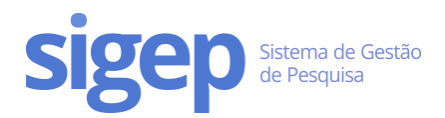

### <span id="page-7-0"></span>Passo 8 – Enviar Documentos (comprovantes de certificados/declarações)

Todos os itens preenchidos no Formulário Lattes devem ser comprovados anexando o Documento referente (Comprovantes de Certificados/Declarações).

#### **Atenção: Os comprovantes deverão conter a data de realização do evento/atividade.**

#### **Não serão aceitos documentos em WORD e fotos, somente arquivos salvos em PDF, na posição normal (não podendo estar de cabeça para baixo).**

Clique no botão "Enviar Comprovantes e Certificados" na parte superior, na tela de "Envio de Documentos". Para cada item adicionado clique no botão "Enviar Documento". Deverá ser anexado o número de documentos correspondente ao informado para cada item separadamente. Formato dos arquivos: PDF.

Na tela de "Enviar Arquivo" ao anexar o documento descrever em "Nome do Documento" o tipo e ano do certificado/comprovante. Seguindo o **modelo** das telas abaixo.

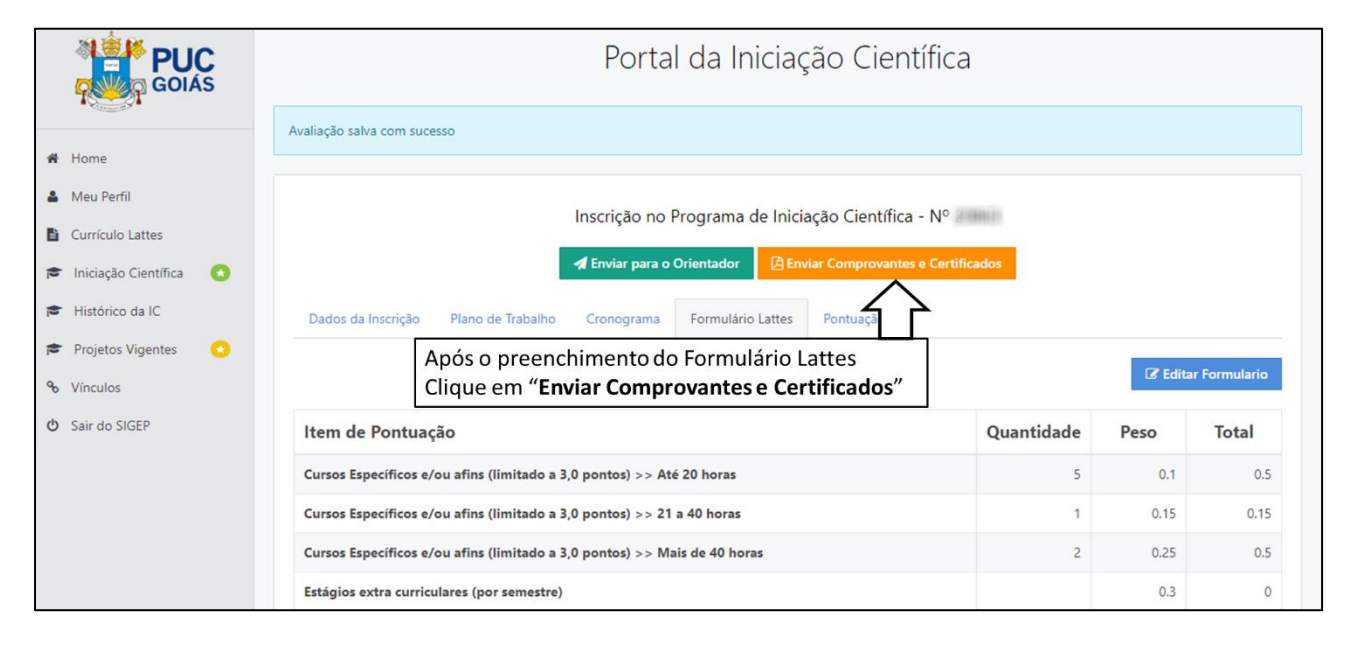

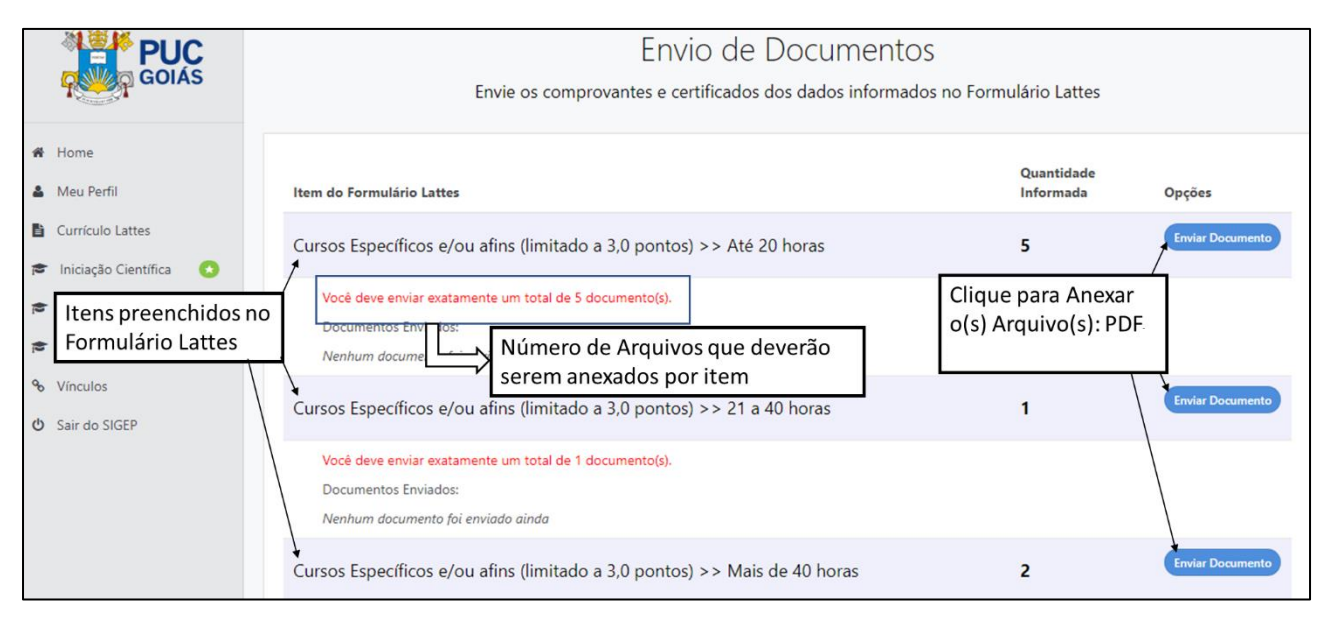

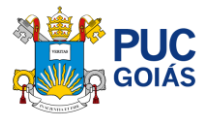

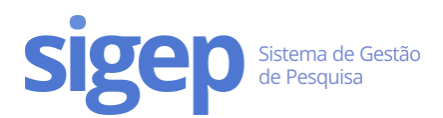

#### Fig. 8 - Enviar Comprovantes e Certificados do Formulário Lattes

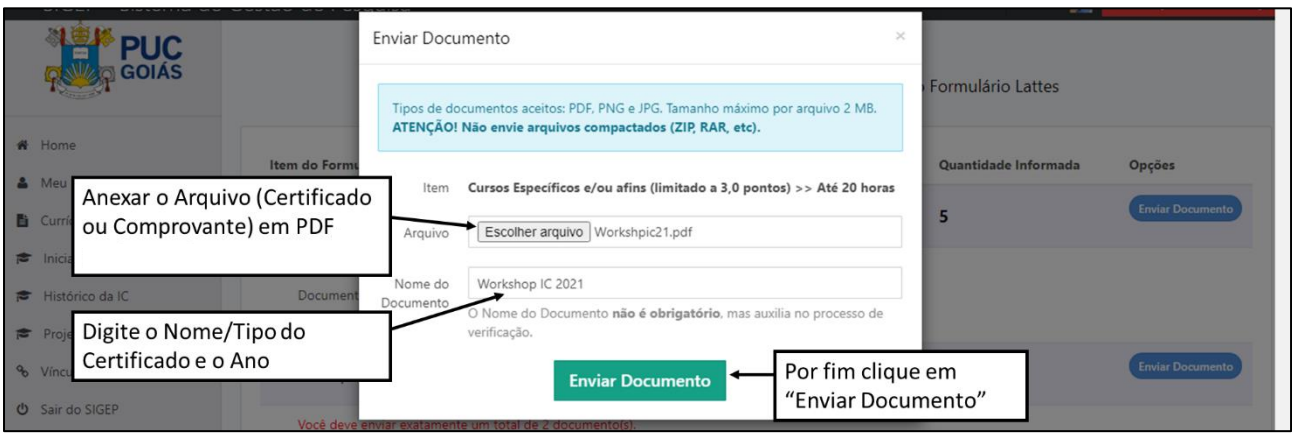

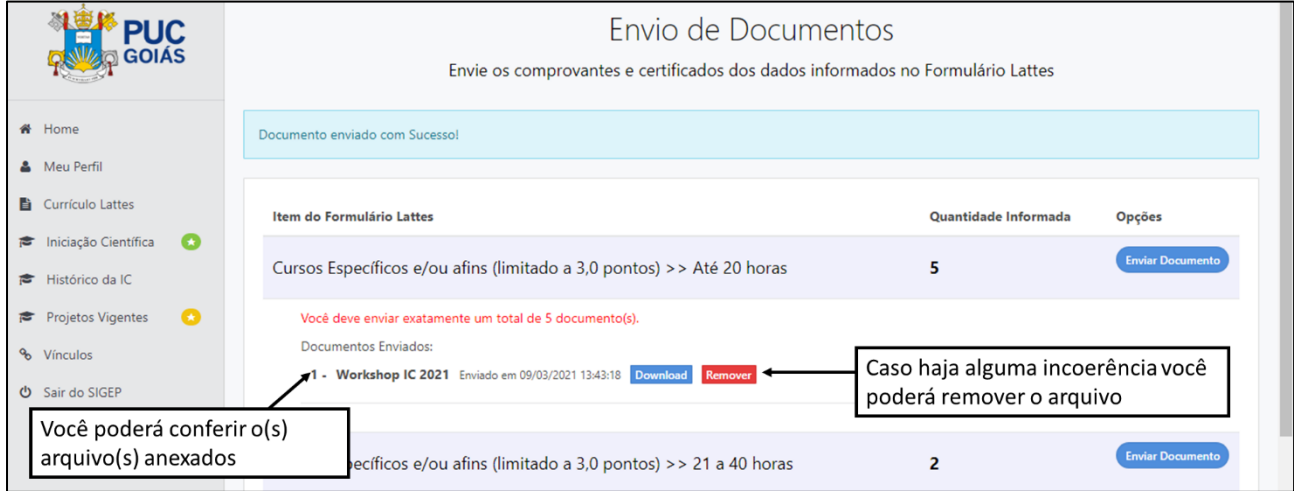

Fig. 9 - Anexo e Conferência dos Comprovantes e Certificados do Formulário Lattes

**Atenção: Caso a tela da página de "Envio de Documentos" apareça em branco, sem nenhum item do Formulário Lattes, isso ocorrerá quando não houver preenchimento do Formulário Lattes.** 

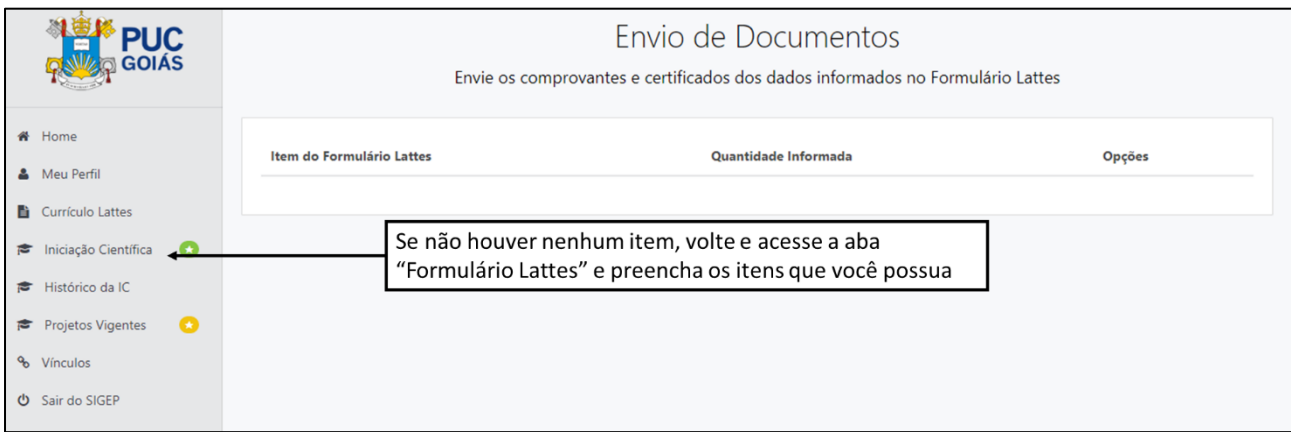

Fig. 10 - Tela de Envio de Documentos em Branco

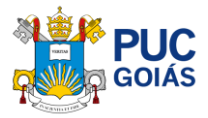

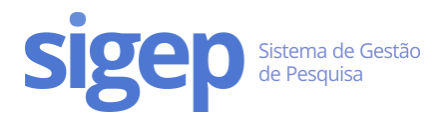

# Passo 9 – Enviar ao Orientador(a)

Após preenchimento de todas as abas e revisão, você deverá finalizar sua inscrição clicando em "Enviar para o orientador". Após esse processo, você não poderá editar.

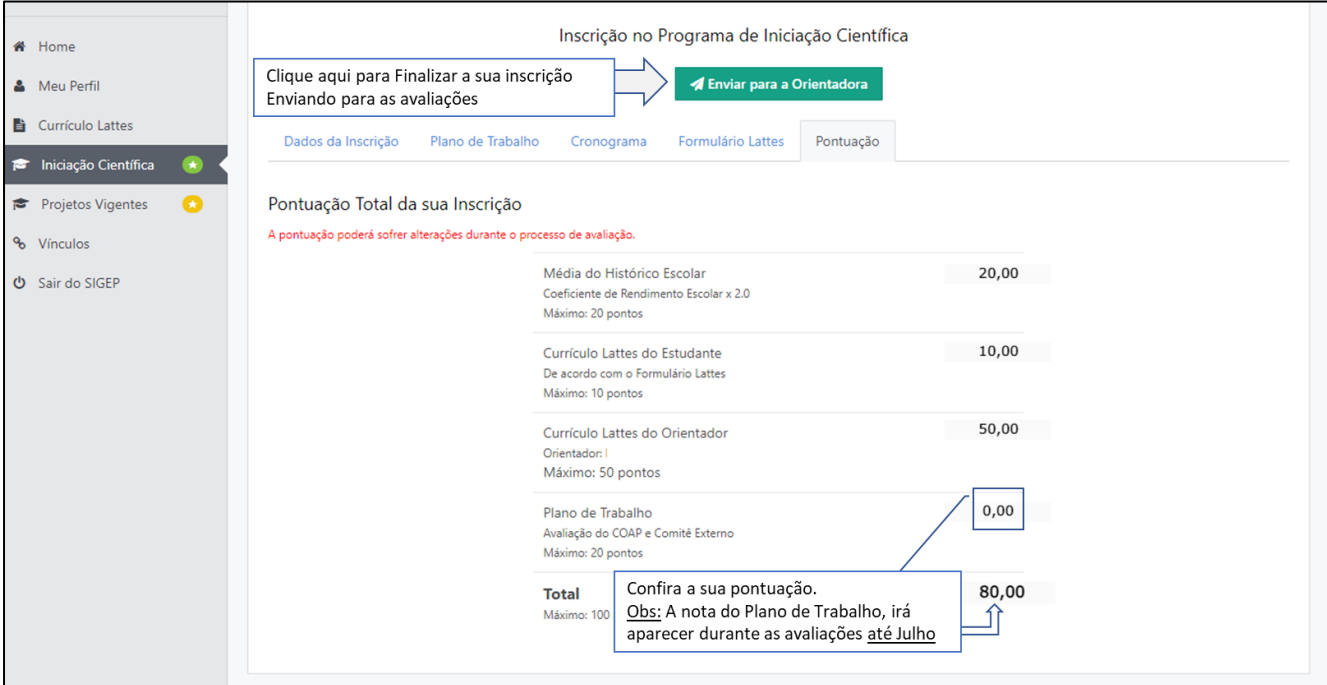

Fig. 11 - Conferência e Finalização

**Atenção: Caso o arquivo XML do currículo Lattes do(a) orientador(a) não tenha sido enviado/postado, o sistema não permitirá o envio da inscrição.**